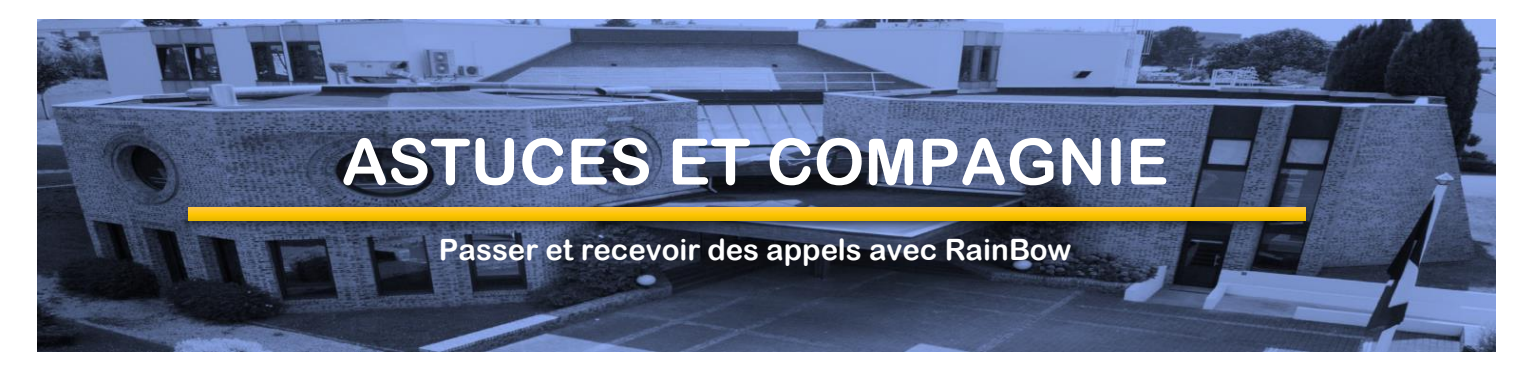

# Quel est mon besoin ?

Recevoir ou émettre des appels téléphoniques, par mon numéro IRA, en télétravail, à l'aide l'application **Rainbow**

# Comment faire ?

### L'équipement

- **Sur votre PC portable IRA**, en télétravail, l'application est déjà installée et configurée pour démarrer avec votre poste. Pensez à brancher votre casque sur le prise jack si vous en avez besoin.
- **Sur un PC personnel** : Vous pouvez installer l'application Rainbow et vous connecter une 1ere fois avec votre adresse mail IRA : [https://web.openrainbow.com/downloads/Rainbow\\_Installer.exe](https://web.openrainbow.com/downloads/Rainbow_Installer.exe)
- **Sur un smartphone personnel** : Vous pouvez installer l'app **Rainbow Alcatel-Lucent** à partir du Store de votre smartphone et vous connecter une 1ere fois avec votre adresse mail IRA.(voir en fin de document )
- **Sur tout autre PC**, en mode dégradé et sans installation par firefox ou chrome : <https://web.openrainbow.com/rb/2.95.10/index.html>

Sur un PC (**pas en bureau à distance !**) l'application Rainbow est accessible sur le bureau du poste ou dans la barre de tâche en bas de l'écran :

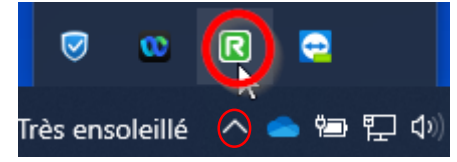

Si vous êtes en bureau à distance, les messages d'appels

s'afficheront pour répondre, mais vous devez réduire la fenêtre du bureau à distance pour accéder à Rainbow pour passer un appel (comme pour starleaf )

### Configurer votre situation

- **En télétravail**, vous **devez** configurer l'application pour passer vos appels sur « **Ordinateur** » (valable aussi si l'application est installée sur votre smartphone)
- **Au bureau** vous pouvez configurer l'application pour passer vos appels uniquement sur « **Poste de bureau** ».

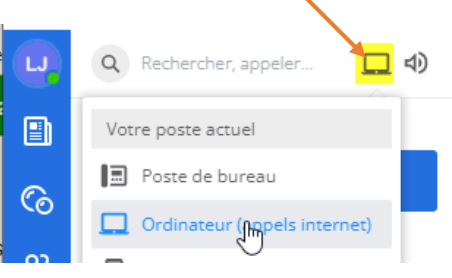

Dans les 2 cas, le poste et l'ordinateur sonneront, mais vous devez utiliser en fonction soit le téléphone, soit l'ordinateur pour décrocher (voir page suivante)

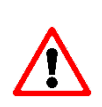

Cela se fait simplement à droite de la barre de recherche. Il est important, en télétravail de **vérifier l'activation de l'option « Ordinateur »** avant de partir ou dès le démarrage de votre PC à domicile, sinon votre PC/Smartphone ne pourra pas communiquer en cas d'appel.

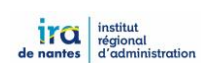

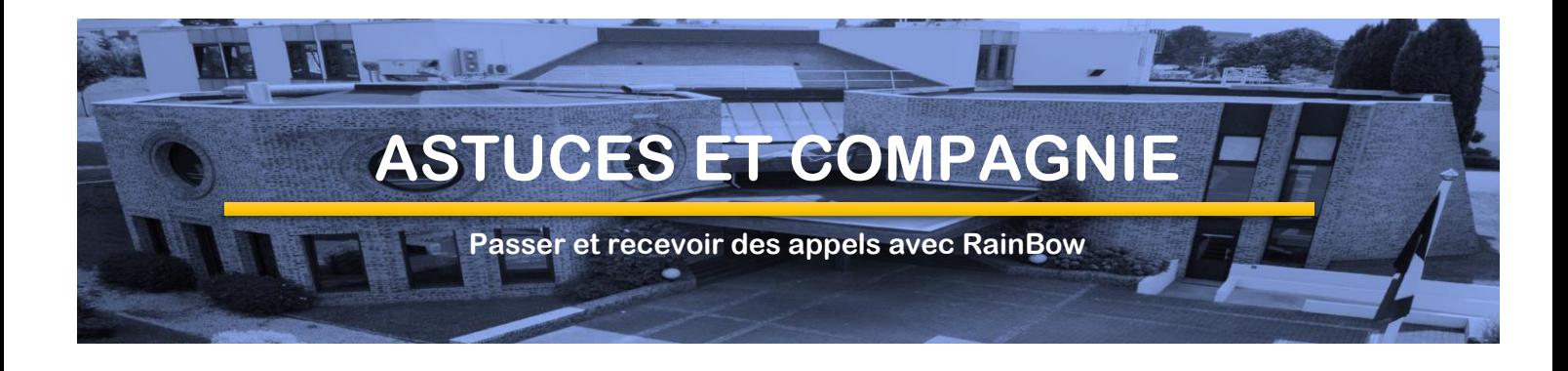

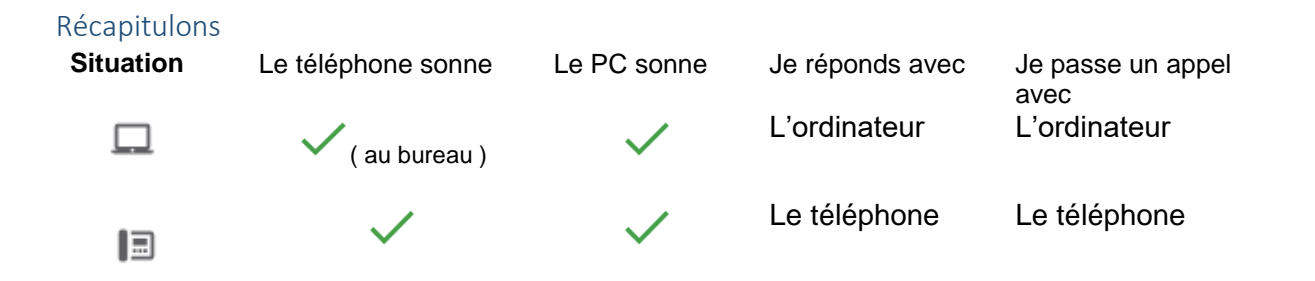

#### **Au bureau** : 圖

- Si vous **décrocher avec l'ordinateur**, le téléphone passera en **« main libre »,** mais c'est bien par le téléphone que passera la communication.
- Si vous **passer un appel avec l'ordinateur**, le téléphone passera aussi en « main libre », ou sonnera si c'est un DECT et c'est bien par le téléphone que passera la communication.

### Par conséquent au bureau, **utiliser principalement le téléphone**.

Sauf dans un cas particulier ( il en faut bien ! ) si c'est un agent de l'IRA qui vous appelle en mode « **audio** » il faudra décrocher par le PC ( voir prendre un appel au bureau )

### **Au télétravail** :

- Tous **les appels arrivent et partent** de l'ordinateur (mais votre téléphone de bureau sonnera quand même)
- Penser à désactiver le groupement **portier** sur votre téléphone de bureau avant de partir.
- Si vous aviez la possibilité de faire des renvois sur votre mobile, ne le faites plus.

#### Ne pas déranger

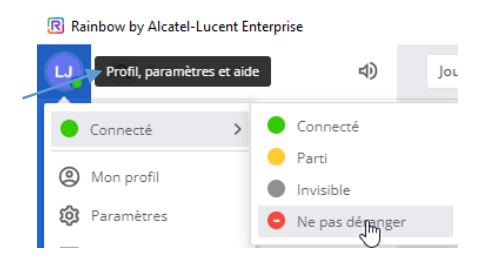

Vous pouvez également modifier votre statut en « **ne pas déranger** » dans votre profil, en haut à gauche.

Vérifier l'état de votre statut (**vert**), sinon vous ne recevrez pas les appels.

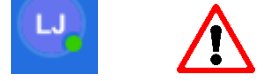

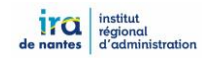

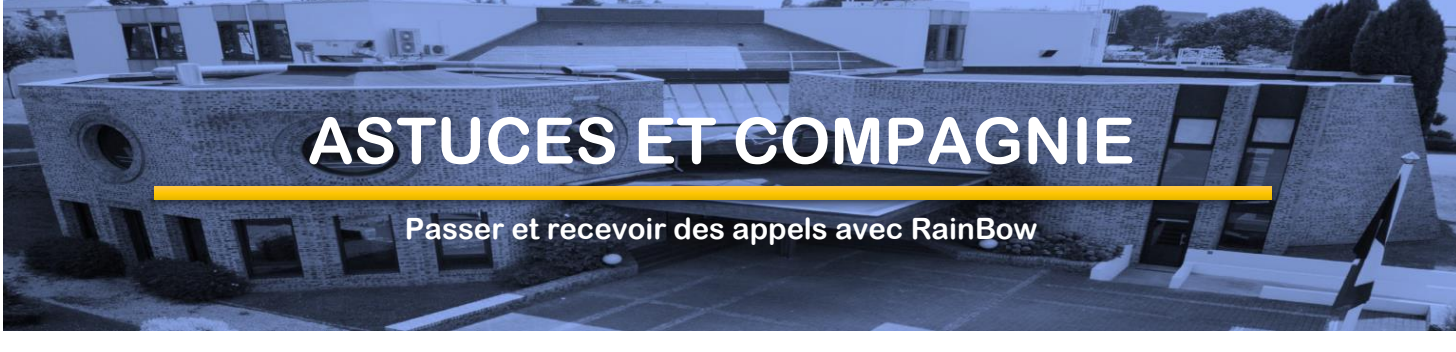

# Quelques petits réglages avant de commencer

Pour un bon fonctionnement du casque/micro vous pouvez ajuster quelques réglages basics dans les paramètres Audio/Vidéo de votre profil.

Directement par le bouton « **son** » dans la barre de recherche, ou par le menu « **paramètres** » de votre profil.

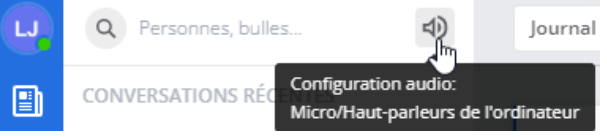

- Si vous êtes sur un casque de type USB
	- Si vous êtes sur le micro/haut-parleur du PC ou un casque avec prise jack
	- Si vous êtes en paramètres personnalisé ( voir tuto Rainbow casque )

### Le son

#### **CONFIGURATION AUDIO**

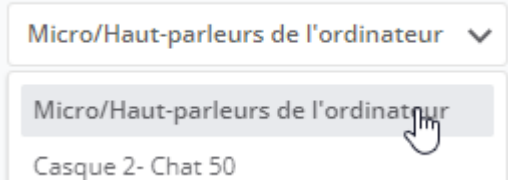

 Sélectionner l'équipement « **audio** » à utiliser (micro/hp ordi/jack ou casque USB)

 **Tester le son** par le bouton « Tester la sortie audio » : une musique type « ascenseur » doit être audible.

 **Tester le micro** en prononçant quelques mots

La barre bleue, sous « Microphone » doit s'animer au son de votre voix.

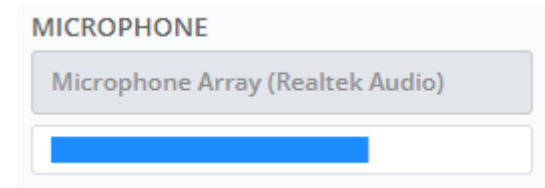

Pensez aussi à vérifier l'état du son / volume sur le PC dans la barre de tache près de l'heure.

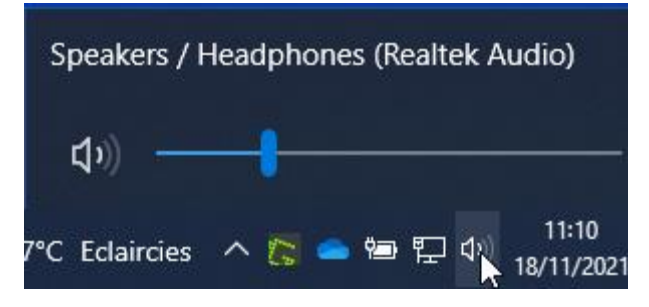

Voir aussi d'autres réglages dans « **Paramètres** » - « **Notifications** » : choix des sonneries.

**Voir la fiche tuto « Rainbow – casque » pour plus de détails**

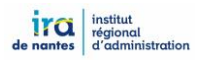

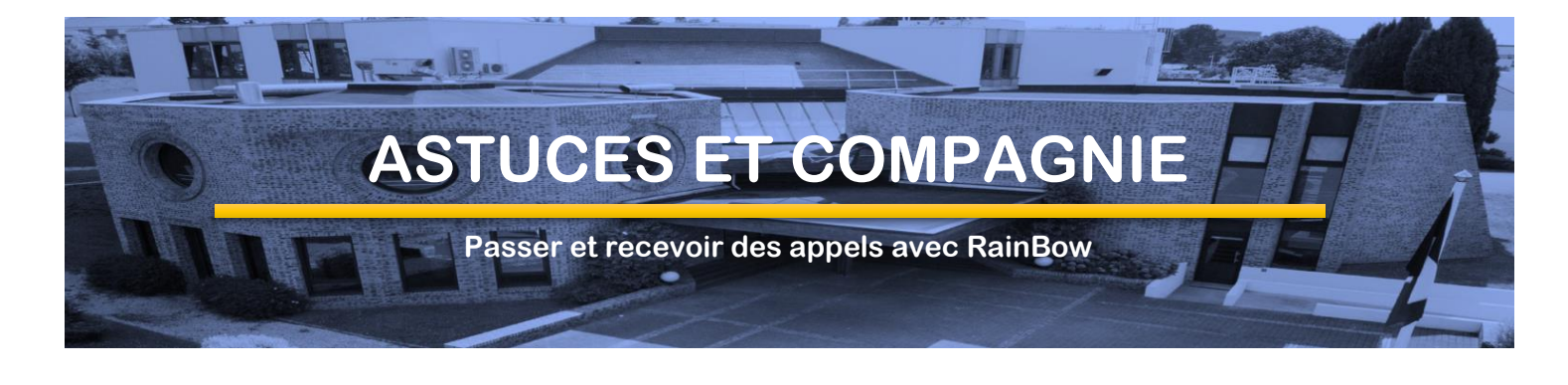

### Ne pas déranger automatique

Rainbow est configuré pour passer automatiquement en mode « Ne pas déranger » si vous activer une application en mode plein écran sur votre PC.

Cela est le cas quand vous utilisez le « bureau à distance », car c'est une application « pleinécran ». Il est **indispensable** de désactiver ce mode de fonctionnement sur votre PC. Cela se fait dans les **paramètres - généraux – PRESENCE** de votre compte :

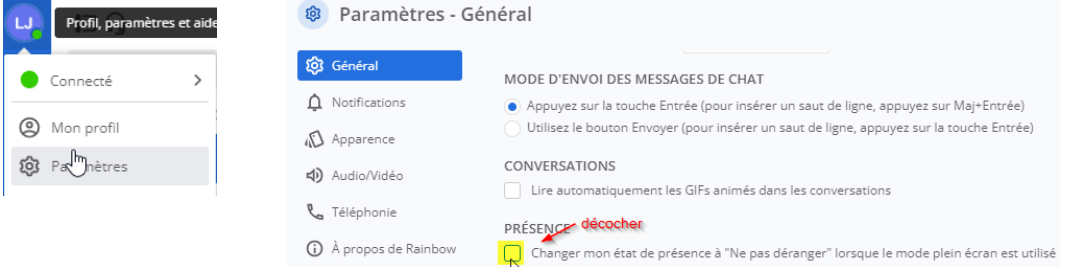

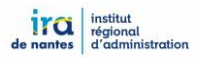

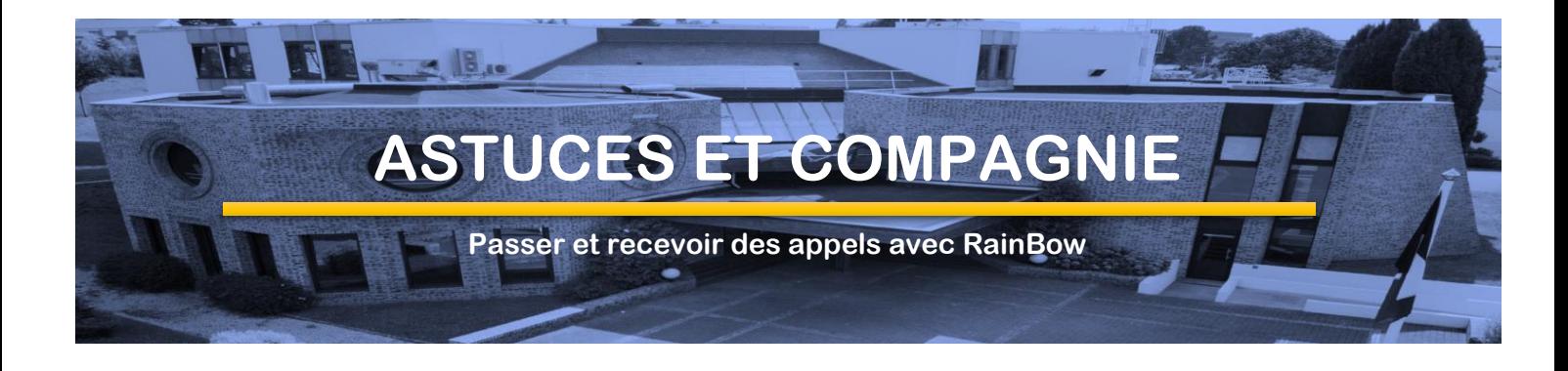

## Liste des contacts des agents

2 ē9

<u>Զ</u>

१२

Il sera plus confortable pour vous d'avoir à l'écran la liste des contacts des agents de l'IRA pour les appeler, savoir s'ils sont en ligne ou pas, ne pas déranger ….

Pour mettre à jour votre liste de contacts, sélectionner « **Contacts** » dans le menu, puis le bouton « **Ajouter à mon réseau** » ( en haut à droite )

Ajouter à mon réseau

- Dans cette page, cliquer sur « **Afficher les suggestions** »
- La liste des agents de l'IRA apparait.
	- o Vous pouvez sélectionner uniquement certains agents,
	- o Ou sélectionner l'ensemble des agents (recommandé)

Cette opération sera à renouveler par vos soins dans le cas de l'arrivée d'un nouvel agent en sélectionnant le nouvel agent.

### Passer un appel en télétravail

### A un agent de l'IRA

- **Ouvrir** l'application Rainbow
- Dans la liste des **Contacts**, sélectionner l'agent puis cliquer sur « **Appeler** »

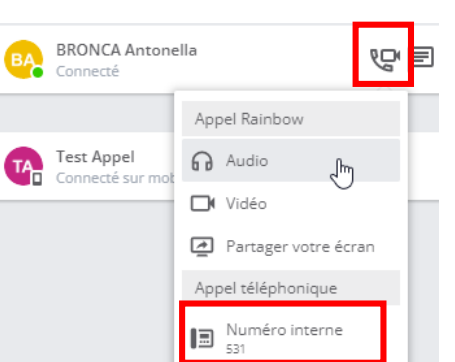

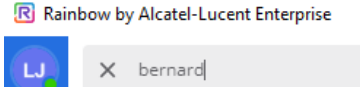

 $\mathbf{...}$ **PERSONNES** BULLES TEXTE CHAÎNES n COMPAGNIES **MON RÉSEAU** ි **BERNARD Patrice** 帰り

o Sélectionner « **Numéro interne** », c'est son téléphone (au bureau) ou son PC (en télétravail) qui sonnera.

o **Eviter** de sélectionner « **Audio** », la communication passera uniquement par l'ordinateur, sans consommer de ligne téléphonique IRA, mais le destinataire devra obligatoirement décrocher sur l'ordinateur.

Vous pouvez aussi saisir le nom de l'agent, ou son numéro interne dans la barre de recherche si vous préférez.

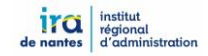

Afficher les suggestions

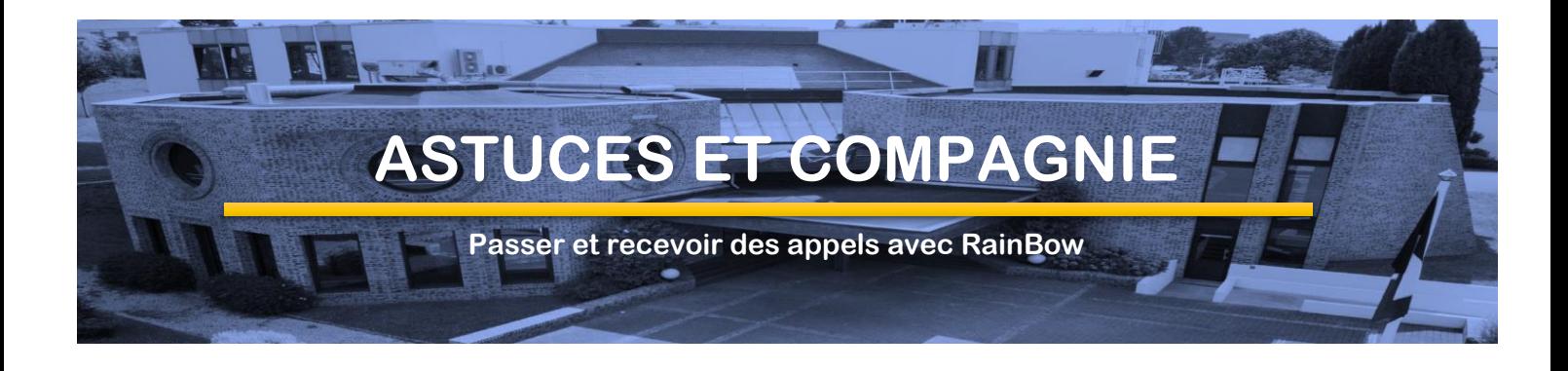

### A tout autre numéro externe

- **Ouvrir** l'application Rainbow
- **Saisir** le numéro dans la barre de recherche ( ne pas mettre un « 0 » comme à l'IRA ), puis « entrée » (ou utiliser le pavé numérique pour numéroter à l'écran)

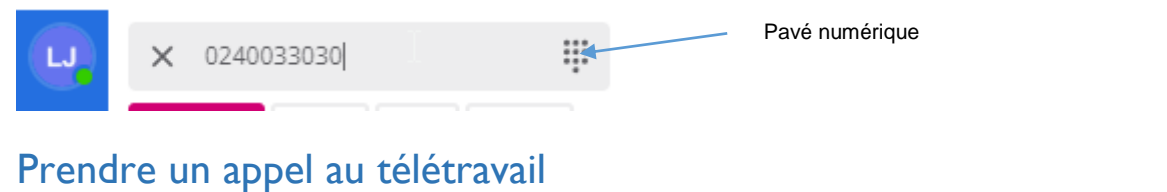

### La configuration de votre poste de réception doit être « **ordinateur** », l'application Rainbow sonnera sur le PC (ou sur le smartphone) et un popup s'affichera sur l'écran.

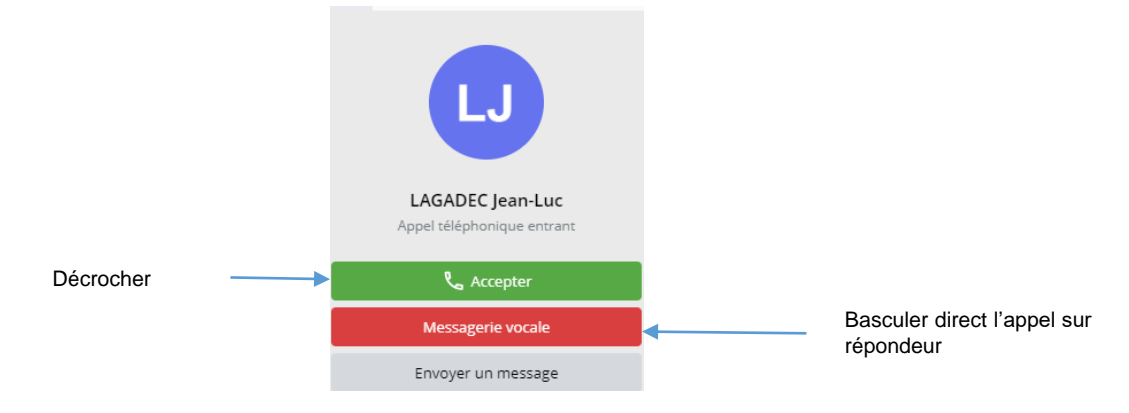

- Cliquer simplement sur le bouton de prise d'appel (**Accepter**) sur l'écran.
- Utiliser votre micro-casque pour une meilleure écoute.

 $\overline{a}$ ₩ Couper le micro et al. et al. et al. et al. et al. et al. et al. et al. et al. et al. et al. et al. et al. et a Mettre en attente en attente en accrocher and a control de la Raccrocher Passer des fréquence vocale (taper des chiffres) au clavier

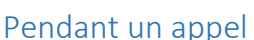

0

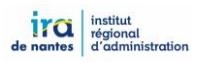

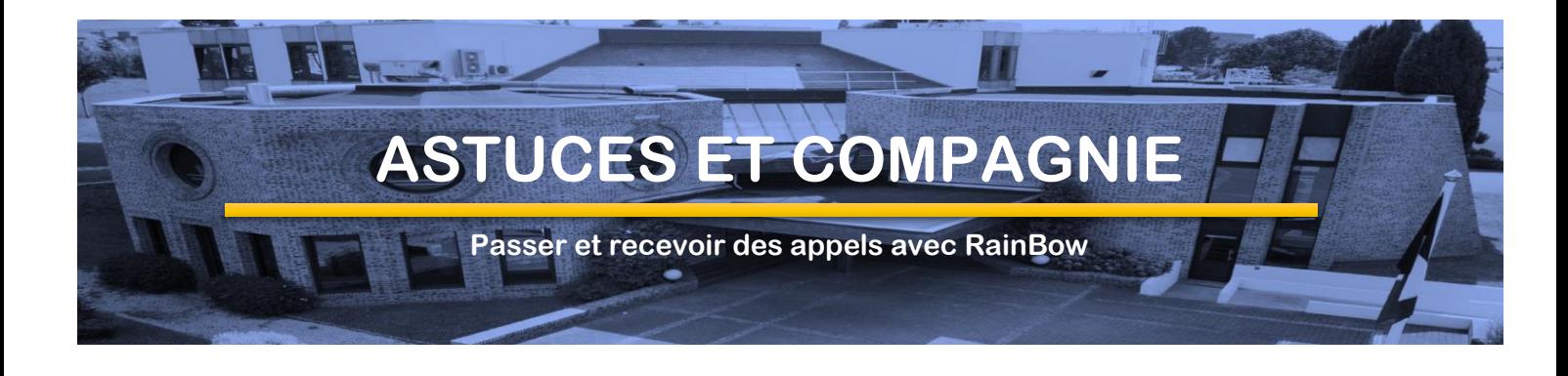

# Passer un appel au bureau

Au bureau l'application doit être mise sur « **poste de bureau** », mais vous pouvez la 日 laisser sur « ordinateur » si vous préférer passer tous vos appels sur ordinateur ou sur smartphone.

Utiliser de préférence votre téléphone de bureau pour passer des appels, mais vous pouvez également utiliser Rainbow pour la facilité des contacts et du journal des appels.

Dans ce cas, si vous passer un appel à partir de Rainbow, votre téléphone se mettra en main libre. Vous pouvez alors décrocher pour poursuivre la communication avec le combiné.

# Prendre un appel au bureau

Au bureau l'application doit être mise sur « **poste de bureau** », mais vous pouvez la  $\Box$ laisser sur « ordinateur » si vous préférer recevoir tous vos appels sur ordinateur ou sur smartphone.

Dans les 2 cas, le téléphone et le PC sonneront mais si vous êtes en « **poste de bureau** » vous devez passer et prendre les appels avec le téléphone.

Sauf dans un cas particulier ( il en faut bien ! ) si c'est un agent de l'IRA en télétravail qui vous appelle en mode « **audio** » le message affiché sera le suivant et vous **devez décrocher par le PC ( accepter ) et parler avec le téléphone.**:

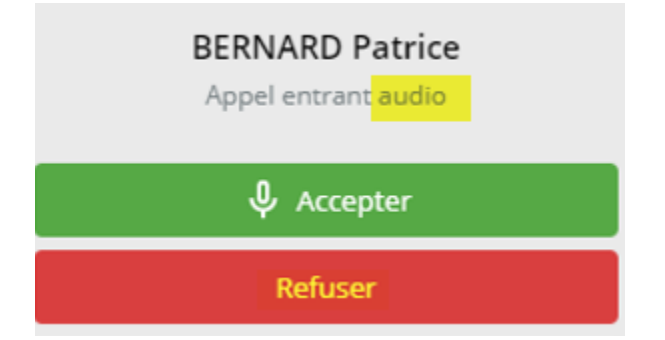

Vous pouvez voir la différence dans le texte du message :

- Appel **audio** : « appel entrant **audio** » + « **Refuser** » : décrocher avec le PC
- Appel **téléphone** : « appel **téléphonique** entrant » + « **Messagerie vocale** » pour refuser : décrocher avec le téléphone.

**Pas de panique** ! si vous décrocher un appel audio avec le téléphone, le PC continuera de sonner. Il suffit de raccrocher le téléphone, puis d'accepter sur le PC pour reprendre avec le téléphone.

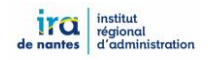

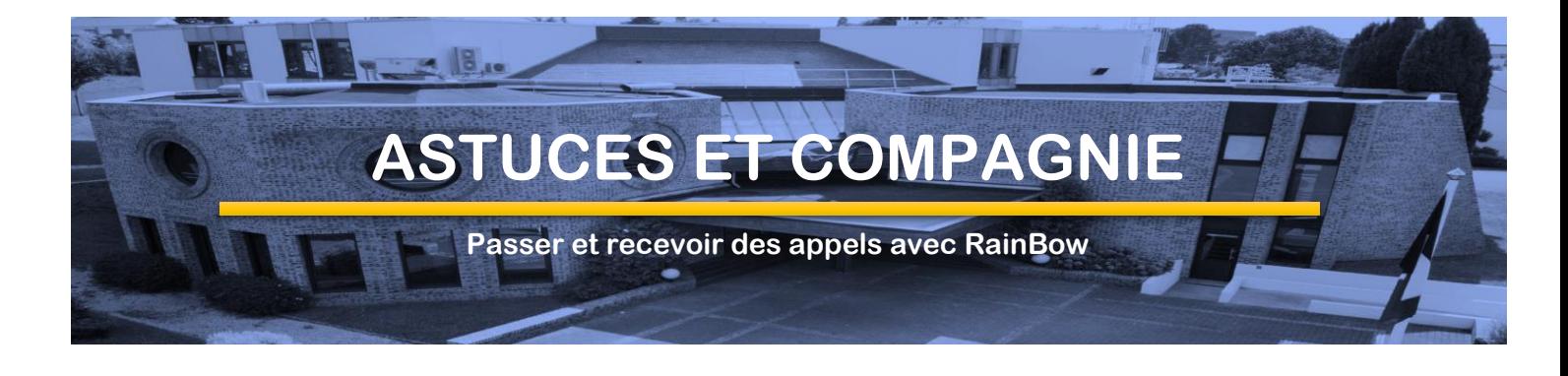

# Créer des touches de numérotation rapide

Si vous avez des contacts externes que vous appelez régulièrement vous pouvez créer des « touches » de numérotation rapide.

Pour cela, allez dans le pavé numérique :

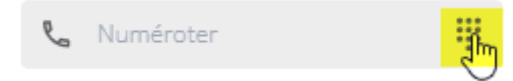

Puis ajouter des noms/numéros par la roue crantée, sous le clavier.

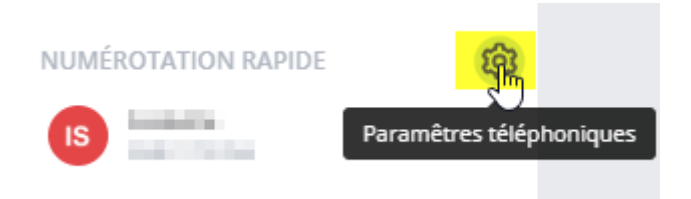

Les « touches » rapides seront alors disponibles en bas du pavé numérique.

# Journal des appels

Le journal des appels, vous permet de consulter à l'écran :

- Vos appels reçus, manqués
- Vos appels émis.
- Vos messages vocaux.

Vous pouvez rappeler directement un numéro et écouter/supprimer sur le PC vos messages vocaux.

Cette liste contient tous vos appels émis ou passés et messages vocaux avec rainbow mais également avec votre téléphone de bureau.

**Par conséquent utiliser Rainbow, même au bureau, pour consulter votre journal**.

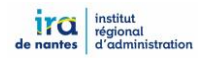

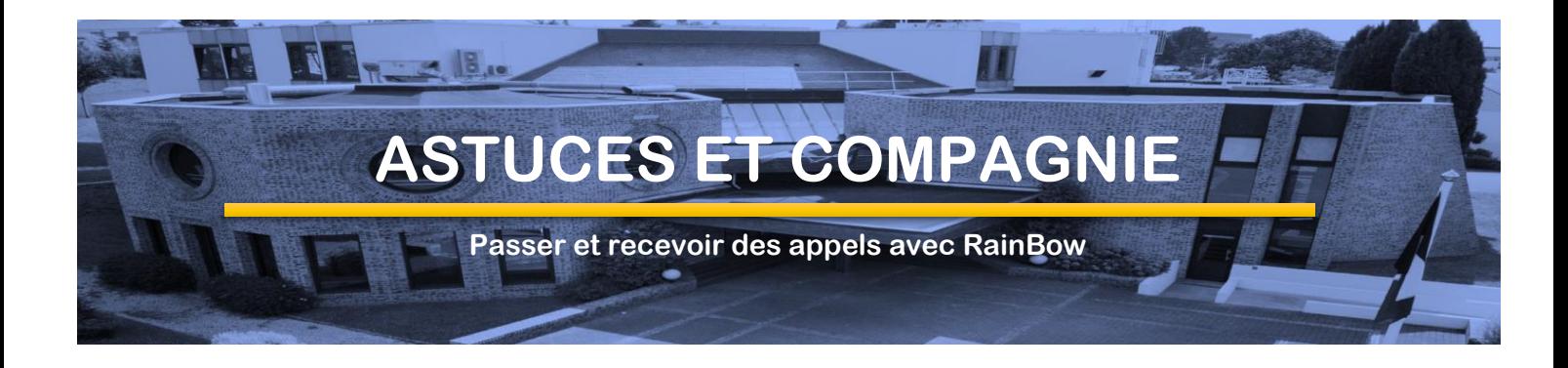

# Changer mon mot de passe

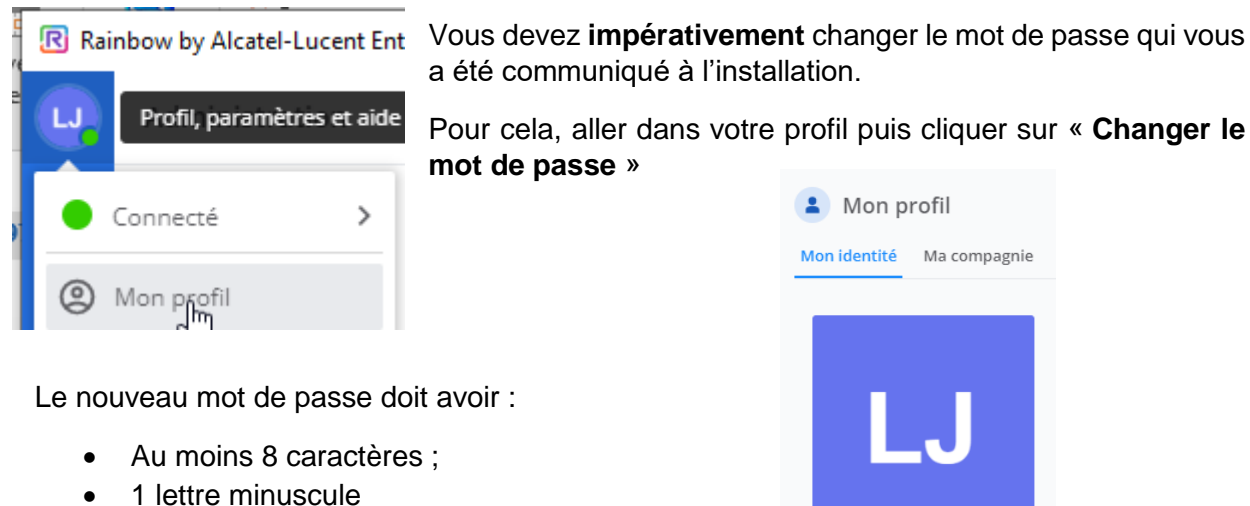

- 
- 1 lettre majuscule
- 1 chiffre
- 1 caractère spécial

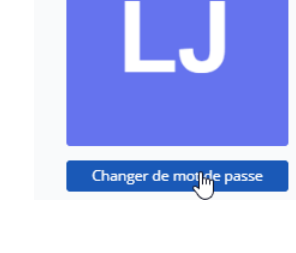

# Rainbow sur smartphone

*L'utilisation de RainBow sur un smartphone est probablement l'usage le plus naturel pour passer et recevoir des appels téléphoniques en télétravail, mais également en déplacement. Cependant l'application utilise les données de votre forfait mobile 'data' mais la consommation reste raisonnable.*

• Installer l'application Rainbow Alcatel-Lucent sur votre smartphone. Elle est disponible dans les stores Android et iPhone

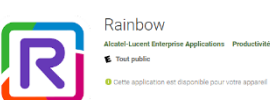

- A l'installation l'application demande des autorisations : démarrage, arrière-plan, contacts, notification. Il faut les accepter toutes pour un bon fonctionnement.
- Connectez-vous avec votre adresse mail ira et le mot de passe spécifique Rainbow.

*Une documentation plus détaillée sera fournie ultérieurement.*

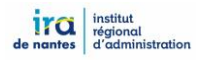